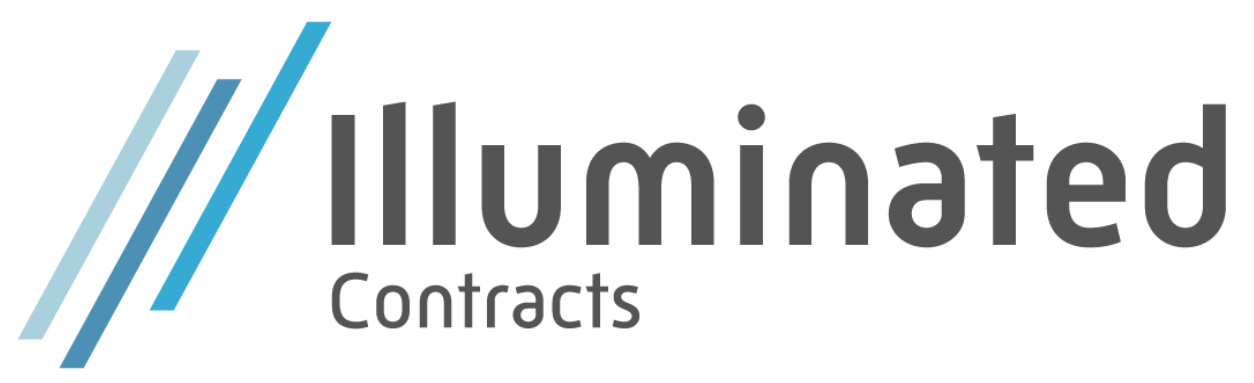

User scenario document

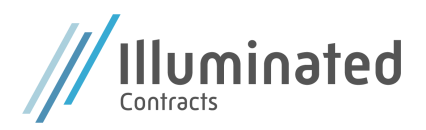

# Setup

- 1. Search for **Illuminated Contracts Wizard**.
- 2. When the wizard is launched, a verification of the license is made. If no active license is found, click on the license text to start the activation process. For only demo purposes in Cronus, choose **Request type** = Activate Demo and then hit **Submit** in the menu bar. Click **Close** to close the license manager. You will be redirected to the wizard.
- 3. Click on **Next** to continue.

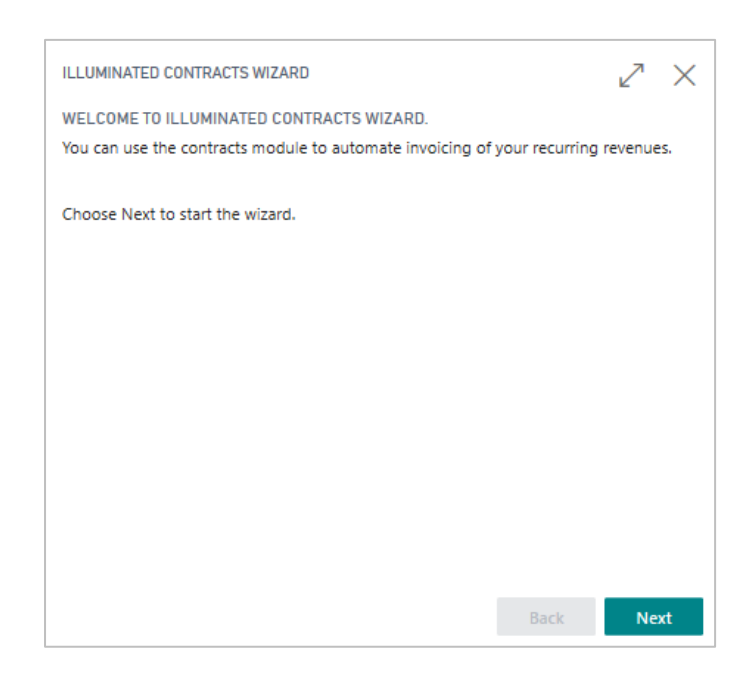

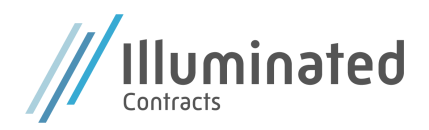

4. Create an invoicing template, i.e. as the picture below. Select this invoicing template in the field named *Default Invoicing Template* in the wizard.

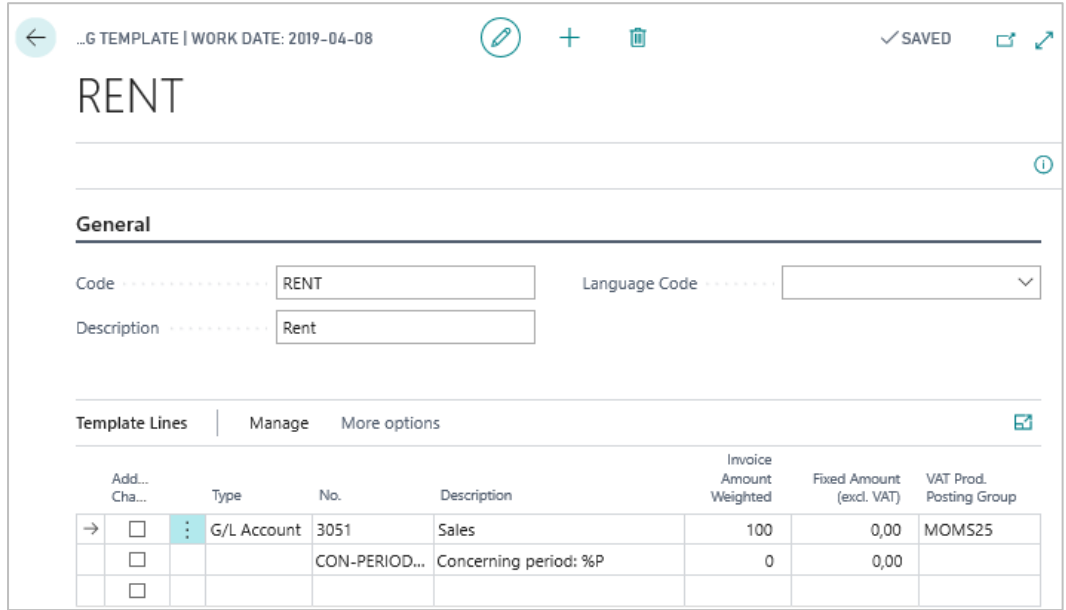

- 5. Set default values (Contract No. Series, Default Contract Length, Default No. of Periods, Default Invoicing Template, Default Termination Period, Invoicing Calc. Method). The default values can always be changes in the settings. Click **Next**.
- 6. In the next step it is possible to activate commission and renewal functionality. Click **Next** after you have made choices.
- 7. Click **Finish** to close the wizard.

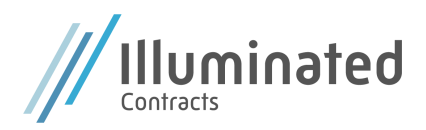

## Create contracts

- 1. Search for Contracts to access the contract list.
- 2. Click on **New** to create a new contract.
- 3. A new contact card opens.
- 4. Fill in the following fields:

#### **General**

Customer No Description (automatically filled from invoicing template) Invoice Amount excl. VAT Invoicing Period (automatically filled in with default values from settings) Start date No. of periods (automatically filled in with default values from settings)

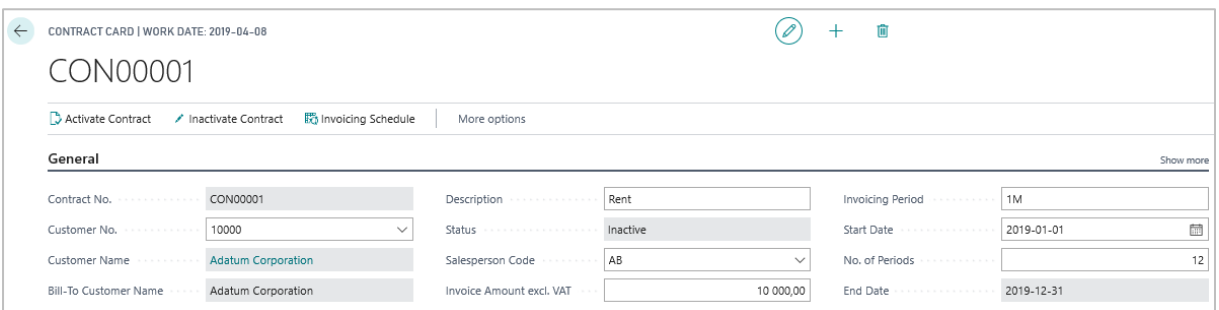

#### **Invoicing**

Invoicing template (automatically filled in with default values from settings) Invoicing Calc. Method (automatically filled in with default values from settings)

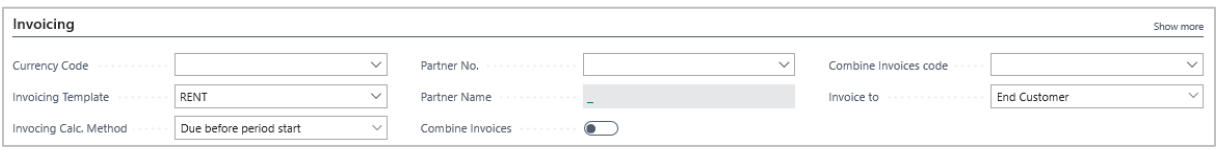

- 5. Check the *Invoicing lines* that information and amount is correct.
- 6. Check tab *Renewal* for automatic renewal of contract (automatically filled in with default values from settings).

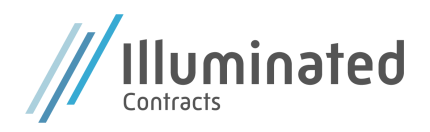

7. Activate contract. If a mandatory field is missing information the contract will not be activated. Correct this and then press activate again. When activated, fields will be noneditable.

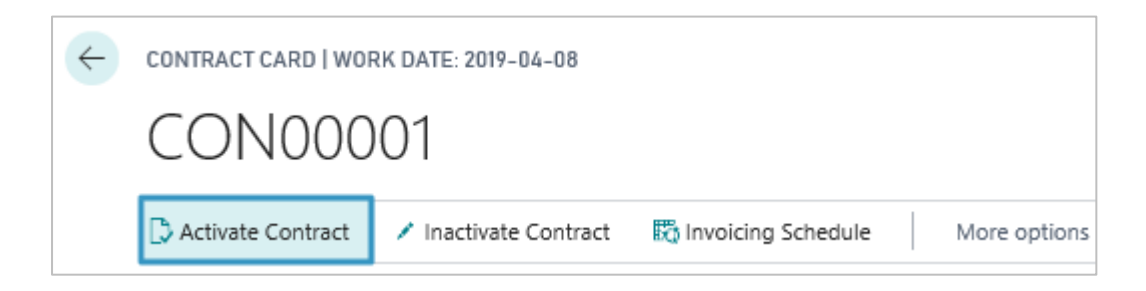

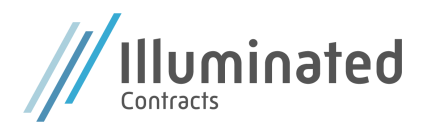

### Invoice contracts

Invoicing of contracts will be done in three different steps:

- a) Get Contract Entries
- b) Create Document
- c) Post Document
- 1. Search for **Pending Contract Entries**.
- 2. Go to **Process**, and then choose **Batch Create Contract Entries**. Contract entries for not invoiced periods will be created.

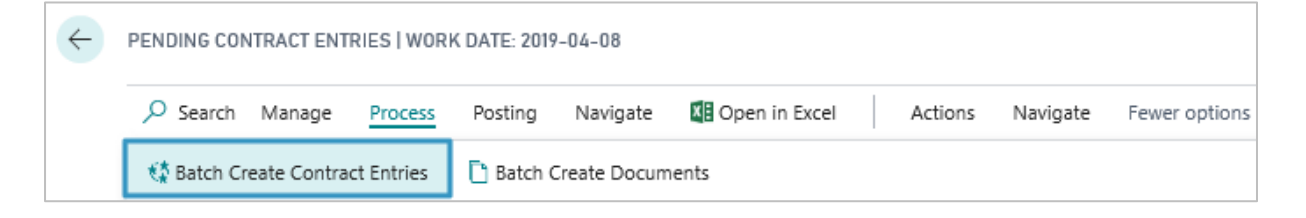

3. To create documents, go to **Process**, and then choose **Batch Create Documents**. Sales invoices are now created. If a document cannot be created, an error message will show on the line for the specific contract entry.

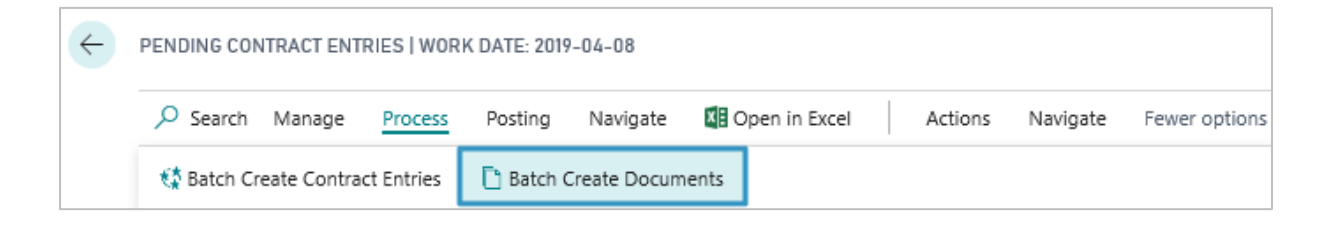

4. To post the created documents, go to **Posting**, and then choose **Post Batch…** to batch post the created invoices. It is also possible to **Post** a single document or **Post and Send…**

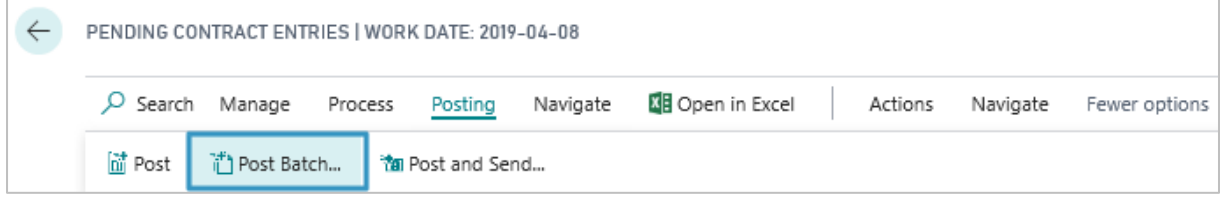

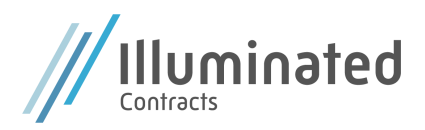

# **History**

When a contract has been invoiced, the contract entry will be shown in *Posted Contract Entries*.

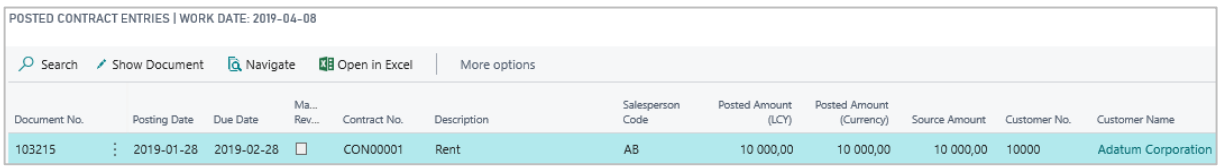